**آمار توصیفی**

آمار چيست؟ آمار علم جمع آوری؛ تنظيم؛ توصيف؛ استباط و تحليل و تفسير داده است . موضوع آمار چيست؟ موضوع آمار عبارتست از هنر و علم جمع آوری، تعبير و تجزيه و تحليل داده ها و استخراج نتايج منطقی در مورد پديده های تحت بررسی. اهداف علم آمارچيست؟ هدف اول: توصيف ساده، صريح و قابل فهم مشاهده ها که معموال ً در نمونه مناسبی از جامعه صورت می گيرد. هدف دوم: تعميم نتايج مشاهده های مزبور به جامعه ای که نمونه از آن برگرفته شده است. ابزار های اصلی علم آمارکدامند ؟ -1 آمار توصيفی که ويژگی های کلی تعدادی از داده ها را )که معموال ًبه نمونه تعلق دارند( در قالب نمودار؛ جداول و يا يک عدد بيان می کند. آمار توصيفی به عنوان يک ابزار مفيد از اهداف اوليه علم آمار است. -2 آمار استنباطی که بر اساس ويژگيهای مشاهده شده در نمونه، ويژگی های جامعه را برآورد می کند. آمار استنباطی شامل ابزار های مفيد برای هدف دوم علم آمار است. آمار توصيفی: آمار توصيفی شامل ابزار بسيار مفيدی است که به ساده گی ميتوان داده های آماری را تفسير؛ توصيف و تحليل نماييم. در اين بخش اين ابزار ها به طور مختصر قابل استفاده معرفی و عالوه بر اين روش اجرای اين ابزار با استفاده از نرم افزار SPSS برای چندين نمونه داده تحليل می شود. -1جداول آماری: الف: جدول فروانی ساده: اين جدول برای داده های گسسته؛ کيفی و پيوسته با انواع کم رسم می شود. ب: جدول فراوانی طبقه بندی: برای داده های پيوسته، گسسته با انواع زياد رسم می شود. رسم جداوی آماری در نرم افزار SPSS

-1 رسم جدول فراوانی ساده

Step 1. Start the SPSS software, choose type in data and enter your data or open the data file.

Step2. In the SPSS data editor window, choose Analyze Then Descriptive Statistics, then Frequencies to open the Frequencies dialog box.

Step3. In the Frequencies dialog box: select the variable name of your data and transfer it into the variables: check the display frequency table box and the Ok.

-2 رسم جدول فراوانی طبقه ای

Step 1. In the SPSS data editor window choose Transform, then Record, Into Different variables to open the Record into Different variables dialog box.

Step2. In the Record into Different variables dialog box select. variable name of your data and transfer it into the Input variable-output variable box.

Type class in the name: box and then click on change, then old and new values, to open the Record Different variables: Old and New values dialog box.

Step 3. In the Record into Different variables. Old and New values select Range and type  $c1$ =min x-i-a to the left of through and  $c1+h$  to the right of through. Check the Output variables are strings box and type 11 in the width. Also type  $ci - c(i+1)$  in the box for New value. Then click on Add and repeat this action until all the range are set.

Then Continue, then Analyze, then Frequencies, then the file of class transfer into Variables, check Display frequency tables and then OK.

-2نمودارهای آماری الف: نمودار هيستوگرام: برای بررسی شکل توزيع به خصوص نرمال بودن يا غير نرمال بودن داده ها رسم می شود. ب:نمودار جعبه ای: يک نمايش تصويری برای بررسی تقارن يا عدم تقاراز ماکزيمم؛ مينيمم و چارکهای توزيع بيان می کند معموال برای مقايسه حداقل دو سری داده استفاده ميشود. 1-مرکز داده ها (ميانه): خط ميانی جعبه ٢-تغييرات يا پرکنش (دامنه ميان چارکی) ارتفاع جعبه ٣- چولگی ( چولگی چارکی) اندازه نسبی نيم جعبه ها ۴-وجود يا عدم وجود مقادير غير عادی( مقادير بيرون و يا خيلی بيرون) ج : نمودار احتمال: اين نمودار رسم می شود تا مشخص نمايد؛ چگونه داده ها بخوبی توسط توزيع جامعه مانند) نرمال- لوگ نرمال و يا گاما) برازس داده می شود. در اين نمودار انحراف از خط راست دلالت بر عدم برازش داده ها به توزيع

د : نمودار Q-Q . برای مقايسه مستقيم دو سری داده رسم می شود. چنک های داده ها در يک نمودار رسم می شود درصورتی که نمدار پراکنش اطراف يک خط راست با شد يکسان بودن توزيع دو سری داده تاييد می شود. کاربری مشابه نمودار احتمال نيز دارد که در آن يک محور چنک های داده ها و يک محور چند کهای توزيع جامعه است. ذ : نمودار ساقه و برگ: يک نمودار ميله ای ستونی از داده ها را ارايه می دهد و داده های واقعی در هر لحظه در اختيار پژوهشگر هستند به عبارتی ديگر تصوير واقعی از توزيع داده ها را نشان می دهد. ر : نمودار دايره ای: برای تحليل توصيفی داده های کيفی رسم نمودارها در نرم افزار SPSS

-1 رسم نمودار های آماری برای جداول فراوانی ساده

Analyze---Descriptive Statistics---Frequencies----Transfer file of data into Variables, then click Charts and then select your charts based on frequencies or Percentages.

-2 رسم نمودار ساقه و برگ

جامعه می باشد.

Analyze-----Descriptive Statistics----Explore-----Transfer file of data into Dependent list, then select Plots for display. Click on Plots to open the Explore: Plots dialog box. Select None for Boxplots and Stem-and-leaf for Descriptive and then click on continue to return to the Explorer dialog box. Then click on OK.

**کاربرد آمار در محیط زیست دانشگاه فردوسی مشهد. 98-99** -3) شاخص های مرکزی( شاخصهای مرکزی يا تمرکز برای مطالعه مرکز داده ها که در تحليل های آماری نقش مهمی دارد بررسی می شوند. در ادامه شاخصهای معروف و پر کاربرد بيان می شود. ميانگين حسابي (Mean) : به نقطه تعادل يا مرکز ثقل توزيع ، در داده هايی که بصورت منظم بر روی يک محور رديف شده باشند ، ميانگين ) Mean ) اطالق می شود *n*  $X_1 + X_2 + ... + X_n$ *n X*  $X = \frac{i-1}{n} = \frac{X_1 + X_2 + \dots + X_n}{n}$ *n*  $=\frac{\sum_{i=1}^{N}x_i}{N}=\frac{X_1+X_2+...+X_n}{N}$  $\sum_{i=1} X_i$   $X_1 + X_2 + ...$ ميانه (Median (: مقداری است که نيمی (۵۰٪) مشاهدات کمتر از آن مقدار باشد. اگر n فرد باشد خواهيم داشت :  $\frac{1}{2}$ ميانه  $\mathit{Md} = X_{\stackrel{n+1}{\overline{\phantom{a}}}$ اگر n زوج باشد 2  $\frac{(-)}{2}$   $\frac{(-+1)}{2}$  $\,+\,$  $=$  $X_{n}$  +  $X_{n}$ = ميانه *Md*  $\cdot$  (Mode) (مُد (نما) به مقداری گفته می شود که در ميان ساير مقادير توزيع ، بيشترين تکرار را داشته باشد ، مد را با Mo نشان می دهند. اشکالی که در اين شاخص وجود دارد اين است که امکان دارد در يک جامعه بيش از يک مُد داشته باشيم.

چارکها )Quartiles) : چارکها مقاديری هستند که داده ها را به چهار قسمت مساوی تقسيم ميکنند. چارک اول: 25 درصد داده ها کوچکتر يا مساوی آن هستند. با <sup>1</sup>*Q* نشان ميدهند چارک دوم: 50 درصد داده ها کوچکتر يا مساوی آن هستند. با <sup>2</sup>*Q* نشان می دهند. <sup>3</sup>*Q* نشان ميدهند. چارک سوم: 75 درصد داده ها کوچکتر يا مساوی آن هستند. با دامنه تغييرات: (Range ( -4شاخصهای پراکندگی : کميتهايی هستند که ميزان تراکم يا عدم تراکم داده ها را اندازه گيری و بيان می کنند. برابر است با اختالف کمترين مقدار مشاهده با بيشترين مقدار مشاهده. از معايب دامنه تغييرات اين است که فقط از دو مقدار کمترين و بيشترين تأثير میپذيرد و بقيه مشاهدات در نشان دادن وضعيت پراکندگی نقشی ندارند.  $R = X_{max} - X_{min}$ 

متوسط انحرافات از ميانگين : اين شاخـص از تقسيم مجموع قدر مطلـق انحـرافات تک تک مشاهدات از ميانگين شان بر تعداد مشاهدات بدست می آيد.

$$
M.D = \frac{\sum \left| x_i - \overline{x} \right|}{n}
$$

واريانس (Variance ( واريانس داده ها که ميزان تراکم داده حول مرکز ثقل را اندازه گيری و بيان می نمايد؛ به دو صورت تعريف و در کاربردها استفاده می شود.

1- این رابطه یک تخمین نالریب برای واریانس جامعه ارایه می دهد.  
\n
$$
S_{1}^{2} = \frac{n \sum x_{i}^{2} - (\sum x_{i})^{2}}{n(n-1)} = \frac{\sum (x_{i} - \overline{x})^{2}}{n-1}
$$
\n
$$
S_{2}^{2} = \frac{\sum (x_{i} - \overline{x})^{2}}{n} = \frac{1}{n} \left\{ \sum_{i=1}^{n} x_{i}^{2} - n\overline{x}^{2} \right\}
$$
\n
$$
S_{2}^{2} = \frac{\sum (x_{i} - \overline{x})^{2}}{n} = \frac{1}{n} \left\{ \sum_{i=1}^{n} x_{i}^{2} - n\overline{x}^{2} \right\}
$$

انحراف معيار(Deviation Standard (مقادير

اين معيار مشابه واريانس تعبير می شود با اين تفاوت که واحد انحراف معيار همان واحد داده هاست. به صورت زير تعريف می شود

$$
S = \sqrt{\frac{\sum (x_i - \bar{x})^2}{n - 1}}
$$
 
$$
S = \sqrt{S^2}
$$

اختلاف میان چارکی(Inter Quintile Range) اين کميت با حذف داده های کوچک 25 درصد پايينی و حذف داده های بزرگ 25 درصد بااليی به صورت محاسبه می شود. در واقع ۵۰ درصد داده ها در دامنه  $(Q_1,\ Q_3)$  قرار میگیرند. مقادیر کوچک معیار  $I\mathcal{Q}R$  =  $Q_3$  -  $Q_1$ اختالف تراکم داده ها و مقادير بزرگ پراگنده گی داده ها اطراف ميانه را نشان می دهند. توجه: اگر فاصله های  $(Q_1, \ Q_2, \ Q_3)$  و  $(Q_2, \ Q_2, \ Q_3)$  تقریبا برابر باشند توزیع متقارن است. گر فاصله  $(Q_1,\ Q_2)$  کوچکتر از  $(Q_2,\ Q_3)$  باشد توزيع نامتقارن و دارای چولگی مثبت و دم راست کشيده می باشد. گر فاصله  $(Q_1,\ Q_2)$  بزرگتر از  $(Q_2,\ Q_3)$  باشد توزيع نامتقارن و دارای چولگی منفی و دم چپ کشيده می باشد. انواع حاالت توزيع ها :

-1 متقارن ) نرمال ( : مد = ميانه = ميانگين -2 چـولـه به راسـت : مد > ميانه > ميانگين -3 چـولـه بـه چــپ : مد < ميانه < ميانگين

مفهوم چولگی :(Skewness(

اگر دم توزيع جامعه به سمت راست باشد ، توزيع را چوله به راست و در صورت عکـس ، آن را چوله به چپ می نامند.

چوله به راست

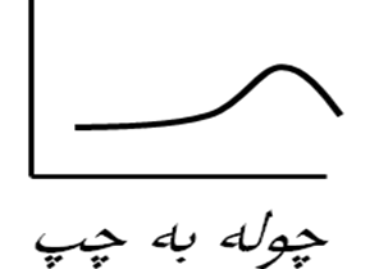

تفسير مقادير مختلف ضريب چولگی )*SK* ) : -1 صفر : در صورت متقارن بودن توزيع جامعه -2 مثبت : در صورت چوله به راست بودن توزيع جامعه -3 منفی : در صورت چوله به چپ بودن توزيع جامعه

تفسیر مقلدیر 
$$
1.5K
$$
.  
۲- ۱۵.۱/5X/ ۱۵.۵ - ۱۰۱۷. اخاریع نرمال  
۱- (11 × ۱۶×۱۵.۶۵، تفاوت معنی دار با توزیع نرمال  
4- فبریب چولگی پیرسون  
۲- فریب چولگی پیرسون  
۲- فریب های چولگی پیرسون  
۱- فریب های چولگی پیرسون  
این فریب که به صورت زیر تعریف می شود ارتفاع توزیع داده ها را نسبت به توزیع نرمال استاندارد اندازه گیری و بیان  
این ضریب که به صورت زیر تعریف می شود ارتفاع توزیع داده ها را نسبت به توزیع نرمال استاندارد اندازه گیری و بیان  
این ضریب که به صورت زیر تعریف می شود ارتفاع توزیع داده ها را نسبت به توزیع نرمال استاندارد اندازه گیری و بیان

می نمايد.

$$
K = \frac{1}{n} \sum_{i=1}^{n} (x_i - \overline{x})^4 / S^4 - 3
$$

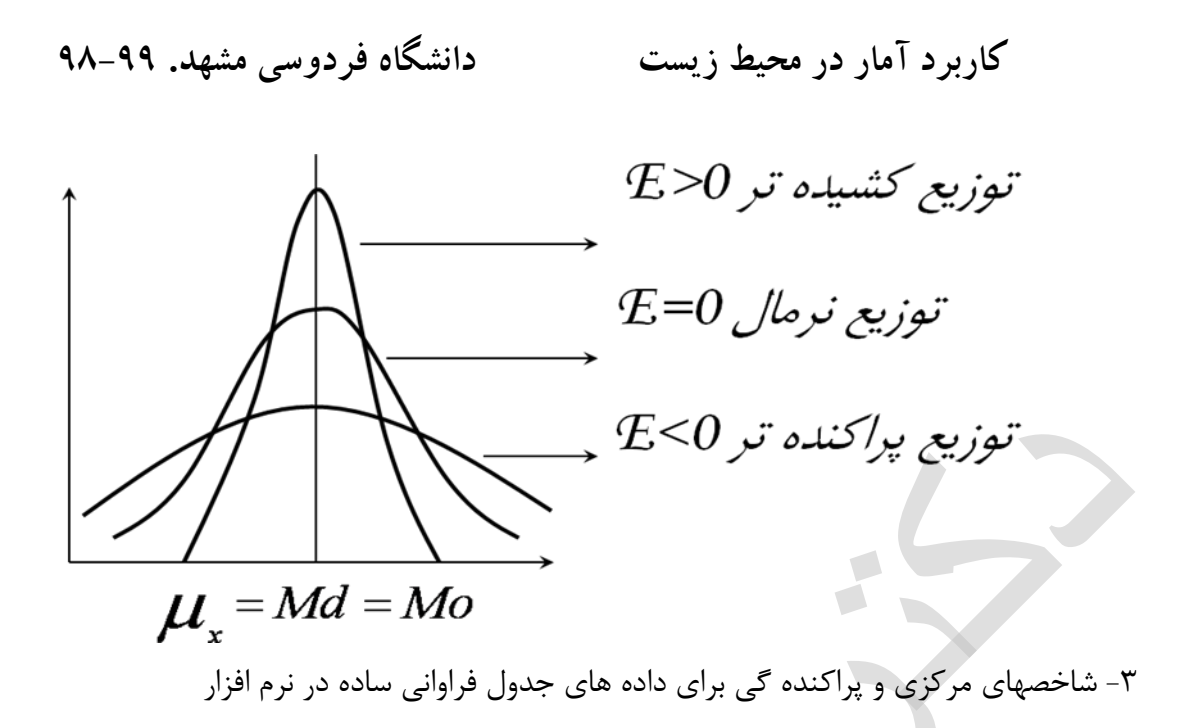

Select Analyze----Descriptive Statistics------Frequencies-----Transfer file of data into Variables, select Statistics and then choose in Dialog box of Statistics then select Quartiels-Centeral Tendency—Dispersion---and Skew ness, Kurtosis.

-4شاخصهای مرکزی و پراکنده گی برای داده های جدول فراوانی طبقه ای در نرم افزار Now, you have variables class midpoint and frequency in SPSS Data Editor;

Select Data in menu----weight cases---- check weighted cases by and then Transfer frequency into weighted cases by then click OK.

Choose Analyze-----Desc.Stat-----Frequencies-----In dialog box of frequencies transfer midpoint into Variables------click Statistics: In this dialog box check Values are group midpoints. you can choose Quartiles—Dispersion—central Tendency –Skewness and Kurtosis then click continue and then Ok..

-4تبديل داده ها: تبديل داده ها برای بدست اوردن شکلهای استاندارد داده ها در تحليل داده ها مفيد است. سه روش ساده تبديل در ادامـه بيان ميشود. الــف: مرکــزی کــردن: اگـــر *n <sup>x</sup>* , *<sup>x</sup>* ,.........*<sup>x</sup>* <sup>1</sup> <sup>2</sup> داده هــای آمــاری در دســترس باشـــند آنگــاه تبــديل ســـاده *<sup>n</sup>*1,2,........ *i* ,*<sup>x</sup> <sup>x</sup>i* را داده های مرکزی شده نامند. توجه نماييد که در داده های مرکزی شده ميانگين برابر صـفر و واريانس تغيير نمی کند. ب: اســـتاندارد ســـازی: اگـــر ,,x, ,..........x, داده هـــای آمـــاری در دســـترس باشـــند آنگـــاه بـــا تبـــدیل ســـاده  $i = 1, 2, \ldots, n$ *s* داده ها به داده هايی با ميانگين صفر و واريانس 1 تبديل می شوند که در بسياری مـوارد  $z_i = \frac{x_i - \overline{x}}{s} , \ i = 1, 2, \ldots \ldots$ در تحليل ها از اين داده ها استفاده می شود. داده های جديد را داده های استاندارد شده نامند.

پ: نرمال سازی: اگر داده های مورد مطالعه از توزيع نرمال پيروی نکنند در اين صورت با استفاده از يـک تبـديل مناسـب داده به داده های با توزيع نرمال تبديل ميشوند. يک تبديل کلی برای نرمال سازی داده ها تبديل باکس و کاکس است که  $y_i = \frac{x_i^\ast - 1}{\iota}, \ i = 1, 2, \ldots \ldots n$  به صورت  $=\frac{\lambda_i-\lambda_i}{\lambda}$ λ تعريف می شود. برخی از اين تبديالت در جدول زير مشاهده ميشود:

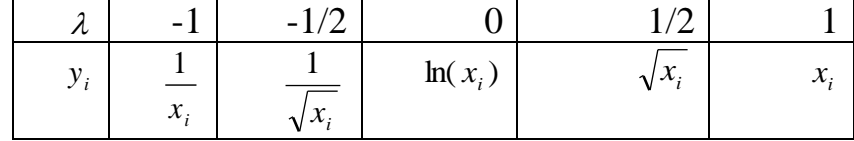

داده های زيست محيطی

مثال ۱-هدف مطالعه تحليل توصيفی داده های مربوط به دو پديده زمين شناسی(تاثير ميران بارش بر ارتفاع رواناب). داده های استفاده شده در اين پروژه مربوط به بارش وارتفاع رواناب در52 ايستگاه در يک ناحيه می باشد.واحد بارش و ارتفاع هر دو ميلی متر می باشد. بارش و ارتفاع رواناب دو متغيری هستند که طی يک سال در يک حوضه آبريز اندازه گيری شده است. دادههای مورد نظر در جدول 1 نشان داده شدهاند.

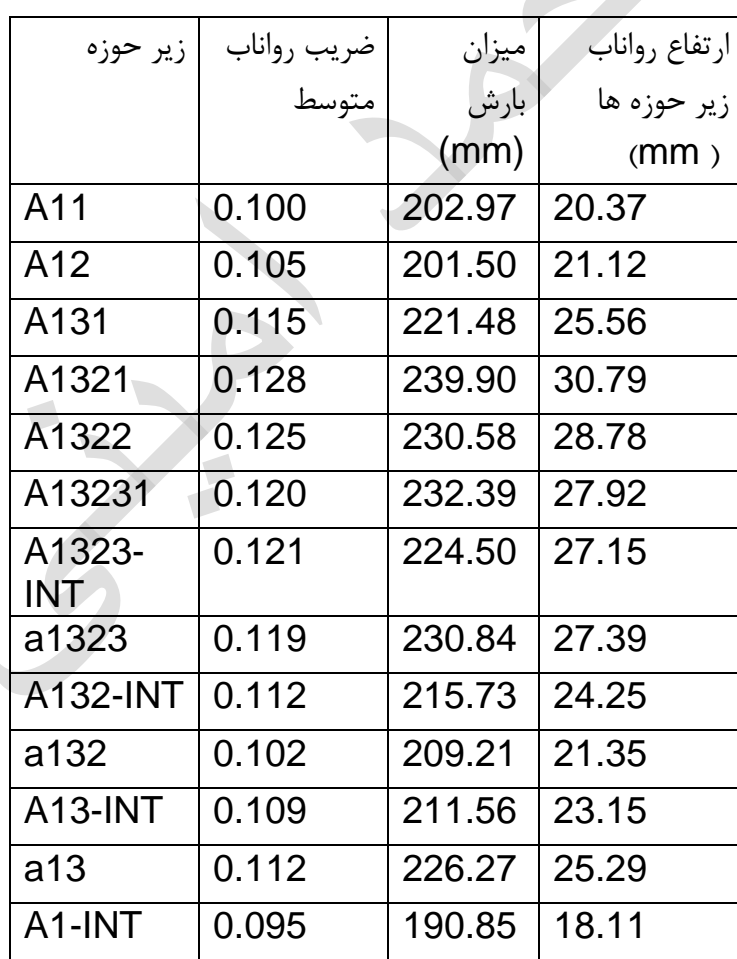

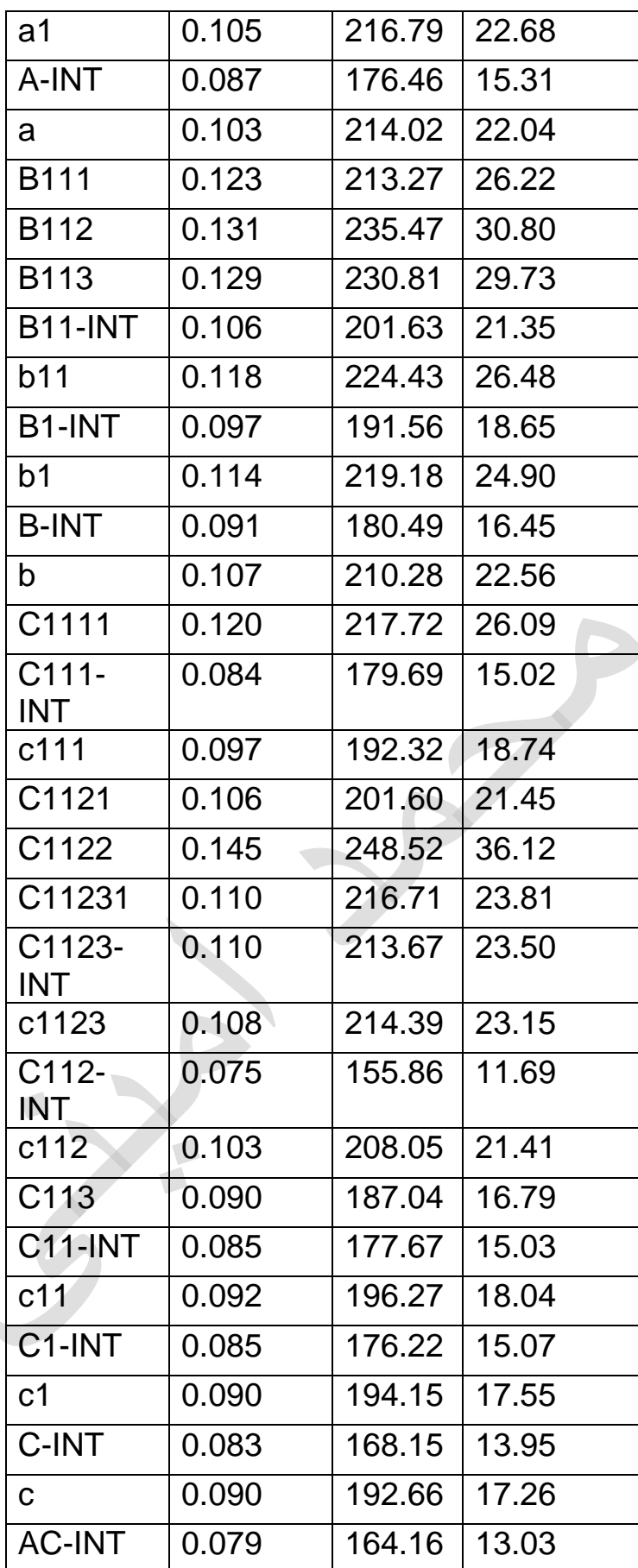

 $\sqrt{2}$ 

 $\sqrt{2}$ 

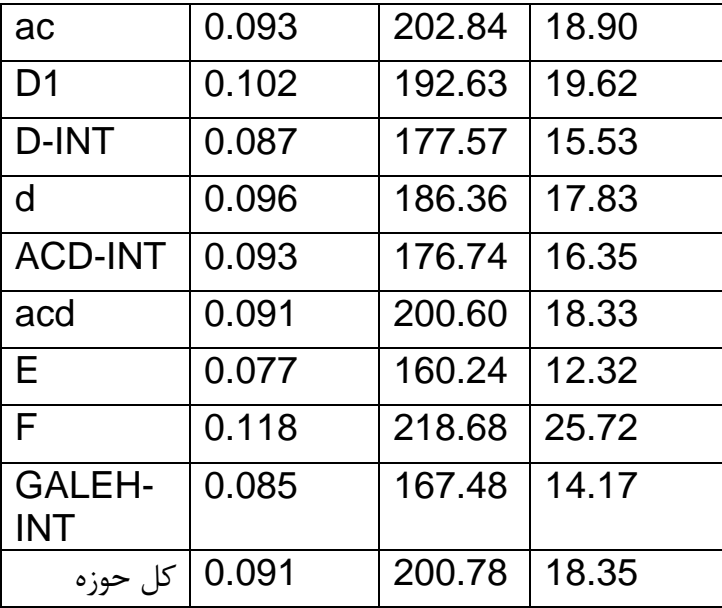

مثال ۲- نمونه های مورد مطالعه از پساب خروجی یک نیروگاه برق برداشت شده است. بررسی میزان کلسیم موجود در اين پساب مورد بررسی قرار گرفته است.

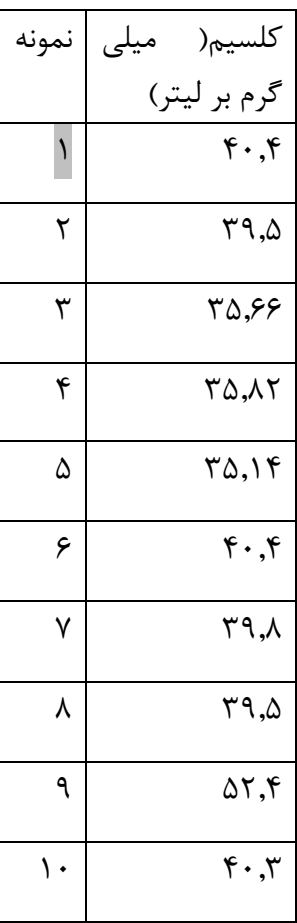

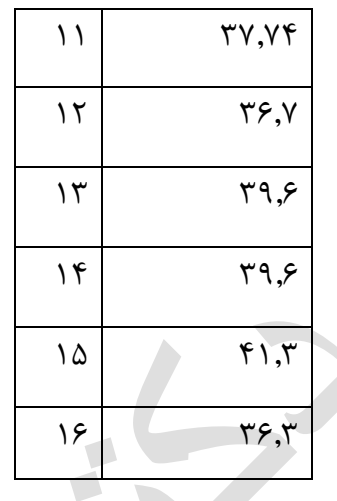

مثال ۳-داده های حاصل از آناليز چند نمونه خاک يک دشت ميزان عنصر روی را به شرح زير اعلام می کند.مطلوب است: الف) شاخص های مرکزی و پراکندگی برای داده های زير را بدست آورده و تحليل کنيد.

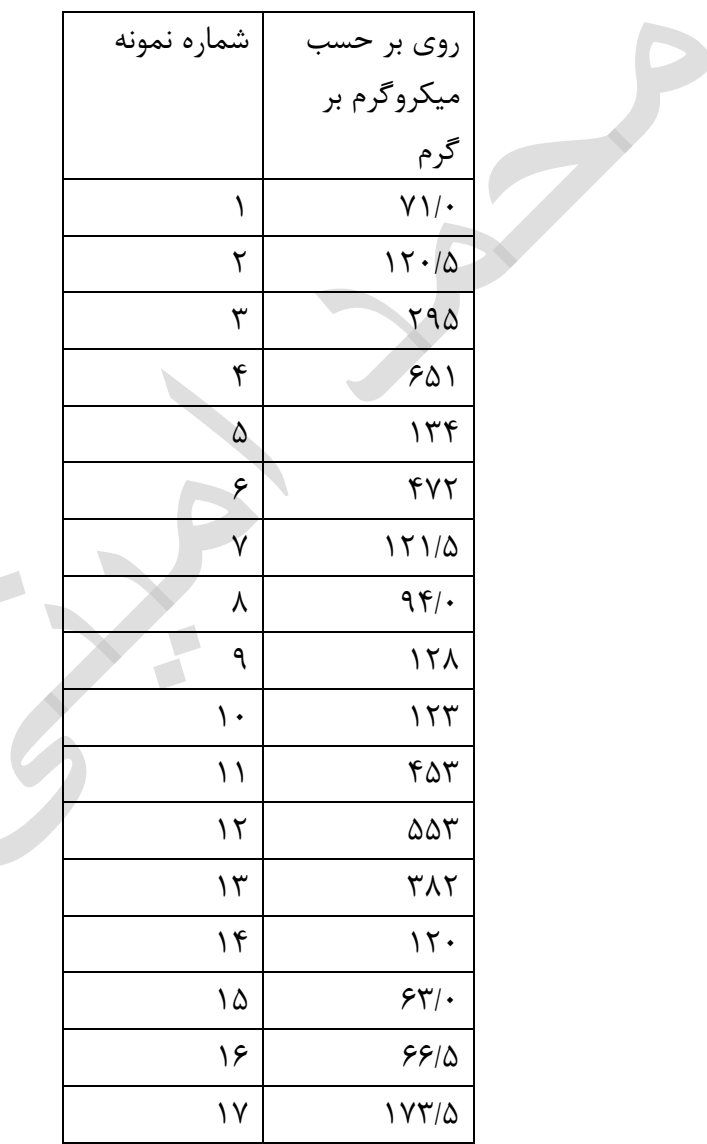

مثال ۴-داده های استفاده شده در اين پروژه مربوط به بارش و دبی در ۳۶ ايستگاه در شهرستان قوچان می باشد.واحد بارش ميليمتر و واحد دبی متر مکعب بر ثانيه هست.بارش و دبی هر دو متغيرهايی هستند که مربوط به سال های 1345تا 1381 هستند.

الف- تحليل توصيفي هر يک از متغيرها را انجام دهيد. ب) نرمال بودن توزيع متغيرها را بررسي کنيد

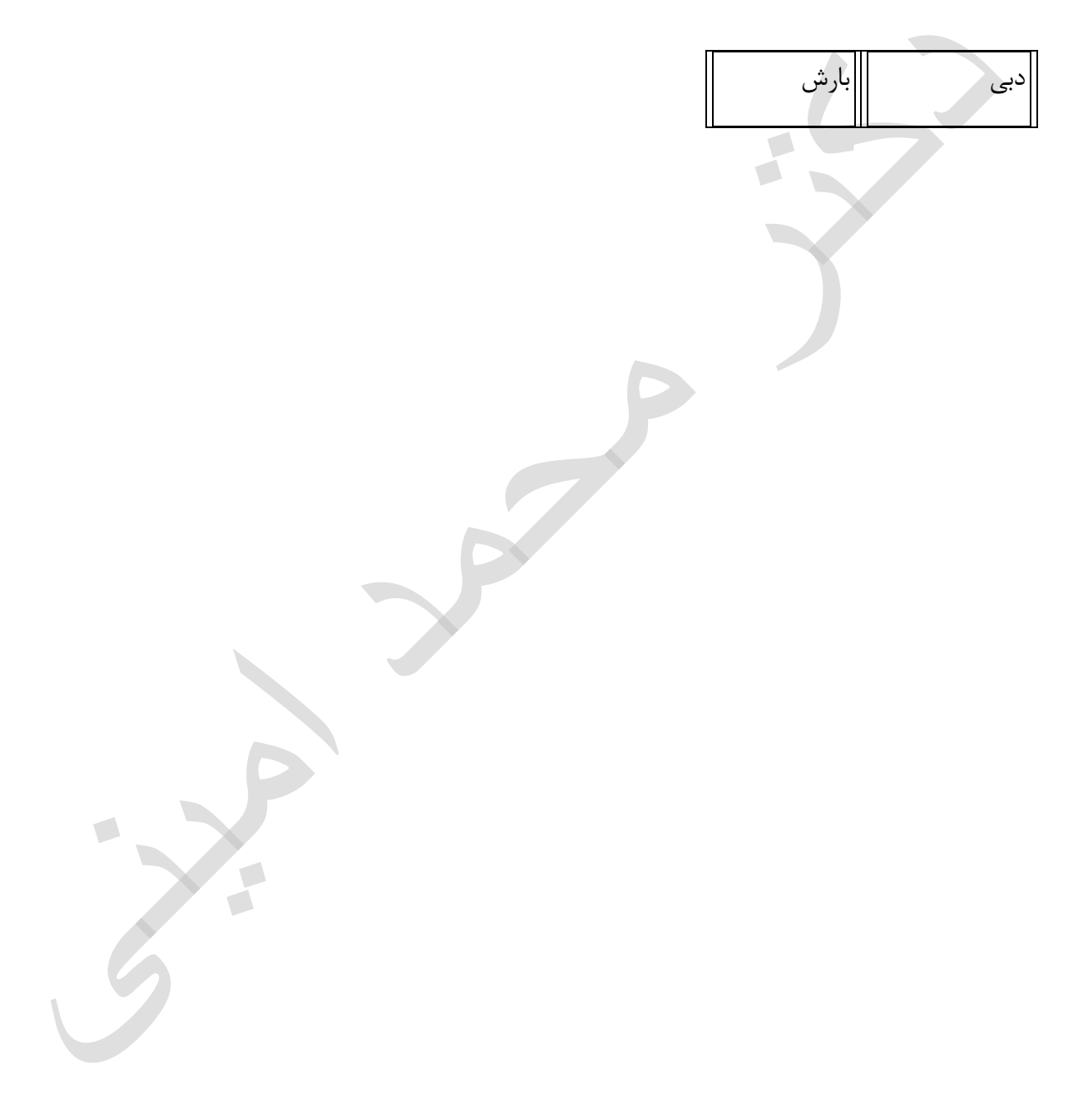

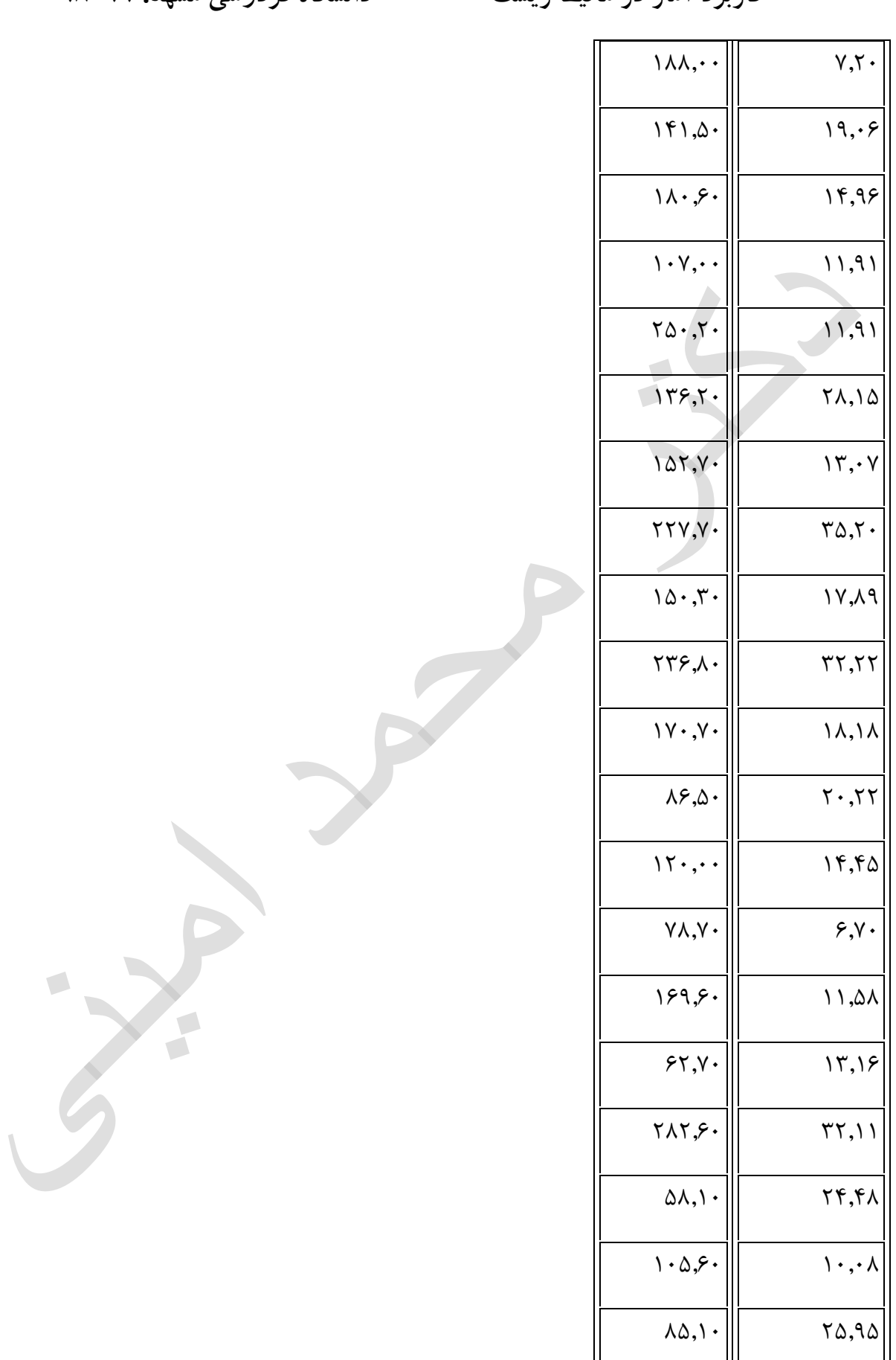

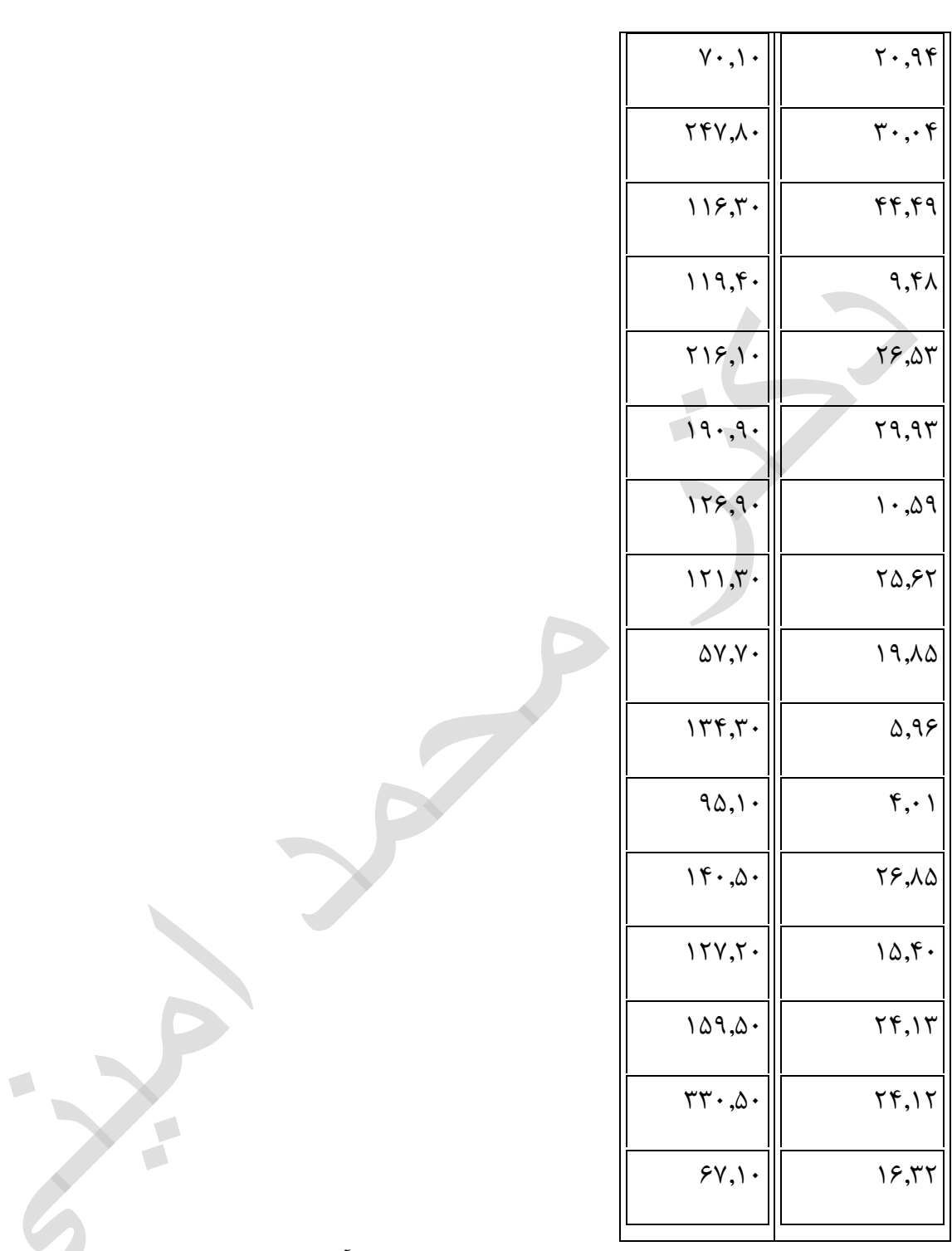

مثال ۵. برای داده های جدول زير شاخصهای مرکزی ًرا بدست اوريد و نمودار هيستو گرام را رسم کنيد

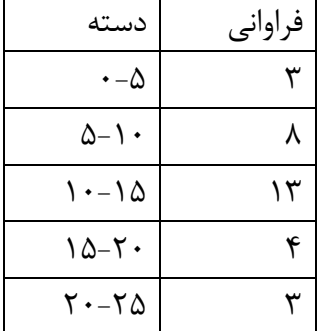

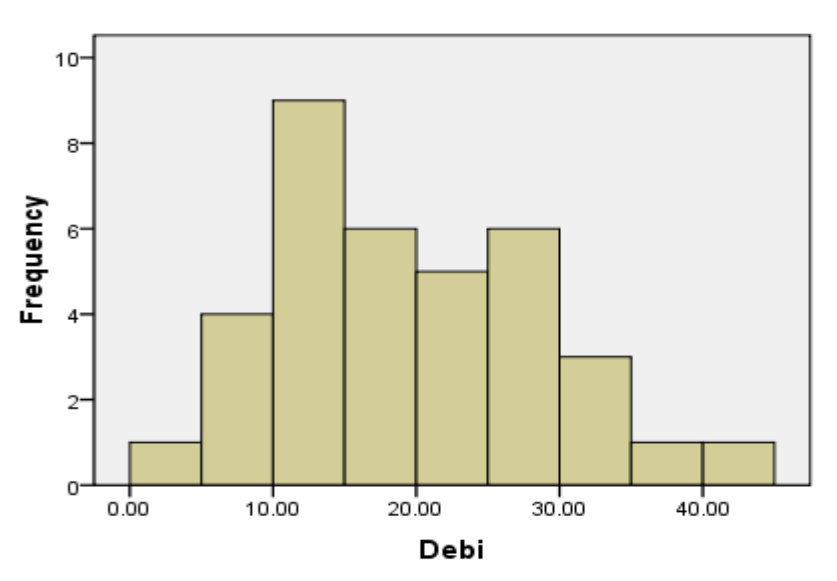

 $\sqrt{2}$ 

Histogram

Mean =19.06<br>Std. Dev. =9.423<br>N =36

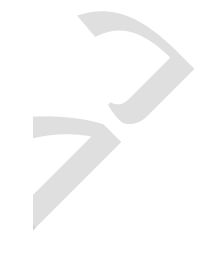

Debi Stem-and-Leaf Plot

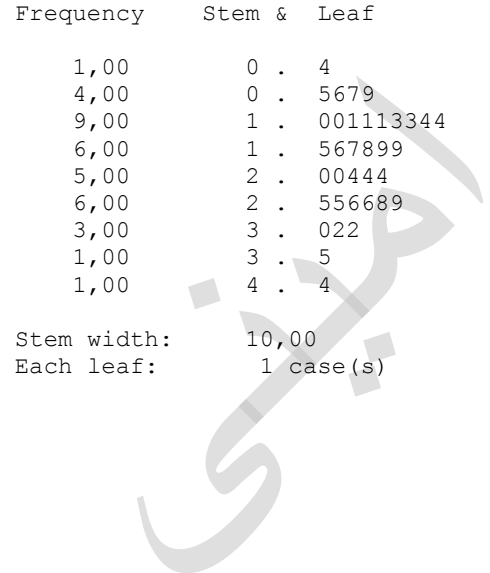

**کاربرد آمار در محیط زیست دانشگاه فردوسی مشهد. 98-99**

**Statistics**

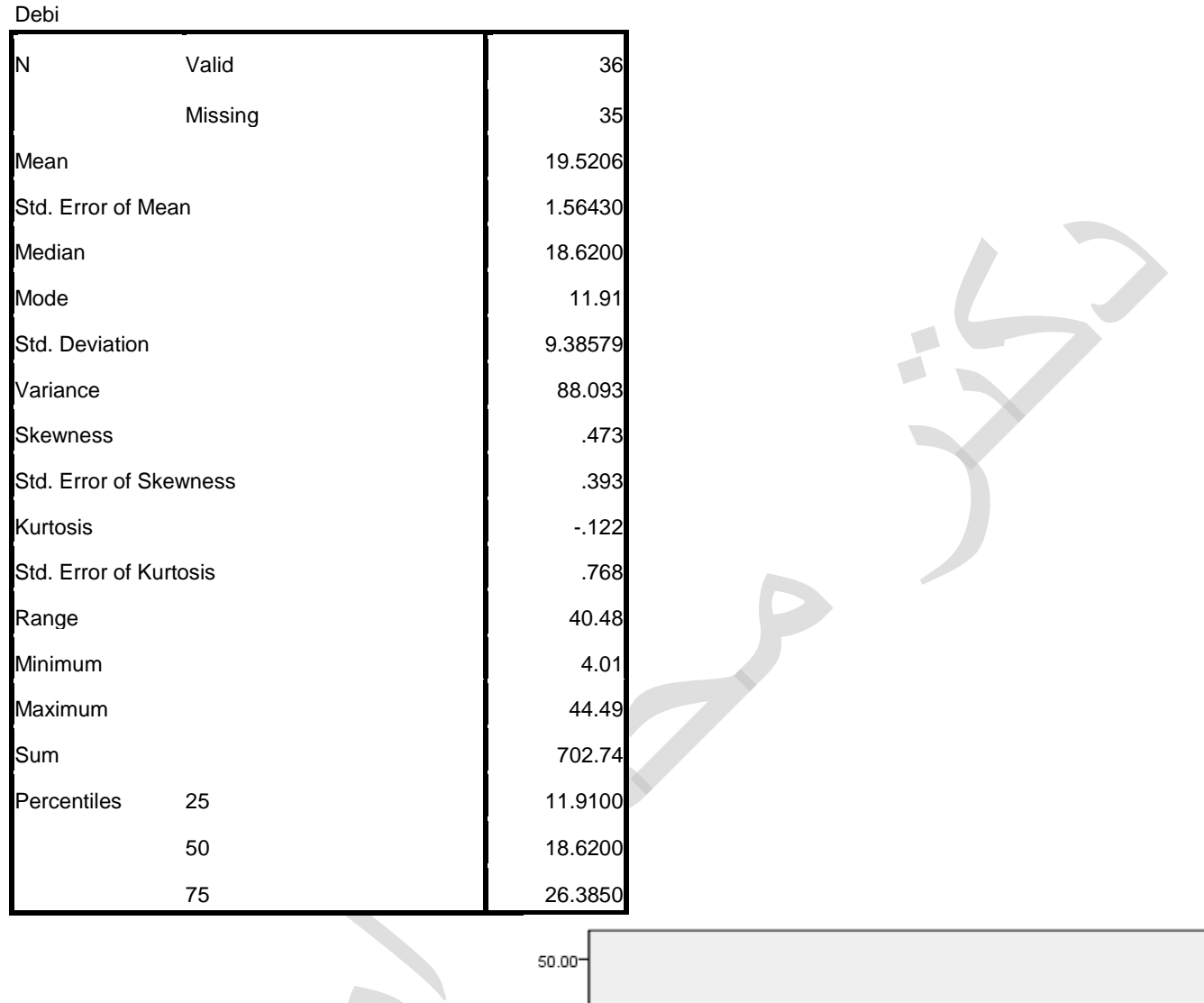

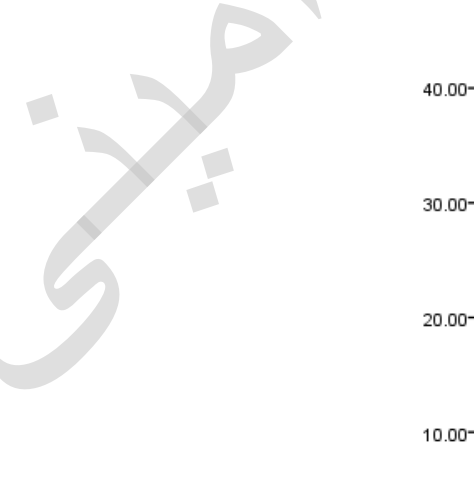

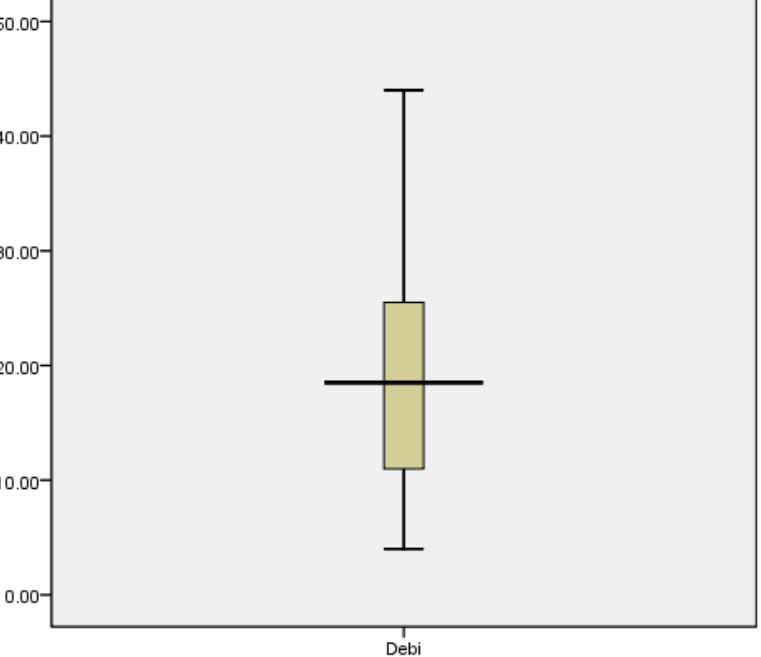

**کاربرد آمار در محیط زیست دانشگاه فردوسی مشهد. 98-99**